# OvidSP Quick Reference Card

# *Main Search Page*

• There are a number of search modes - **Advanced Search** is the default

Search Journals Books My Workspace External Links

Basic Search | Find Citation | Search Tools | Search Fields | Advanced Search | Multi-Field Search

# *Basic Search*

- Enter a complete topic or question, and click **Search**
- Select **Include Related Terms** to broaden your search
- Filter By **Relevancy** to select 5 star results Add **Limits** or **Filter By** criteria as desired
- 

**Note**: *Change Sort By from SCORE (sorted by relevance) to Year of Publication (descending) to see the most recent results.*

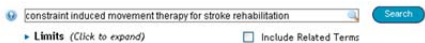

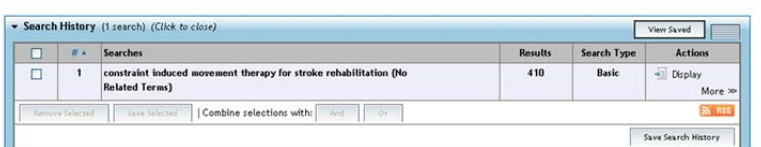

# *Advanced Search*

- Enter each individual subject word/phrase and click **Search**. **Mapping** will suggest terms from the database vocabulary (when available)
- Use **Keyword** (.mp.) containing Title, Abstract, Subject Headings (or Full Text) and other fields for a general subject search
- Use the checkboxes to combine the required subjects with the **AND** or **OR** operator buttons, or enter the operator **NOT**

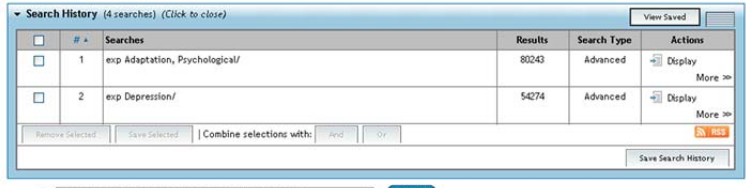

constraint induced movement therapy for stroke rehabilitation  $\frac{1}{2}$ 

> Limits (Click to expand) Include Related Terms

# *Multi-Field Search*

- Enter multiple terms and search in all or specific fields
- Combine using the **AND**, **OR**, **NOT** operators
- Use truncation or wildcard symbols to search singular or plural forms or spelling variations

# • Click + **Add New Row** to add additional search boxes

**Note:** *Author searches are automatically truncated with \*.*

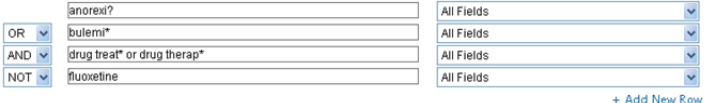

## *Operators*

Four operators are available to combine terms:

- **OR** gathers together lists of terms, e.g. Australia or New Zealand; 2 or 3
- **AND** finds where terms occur together, e.g. rock and roll; 1 and adult.sh.; 4 and 5
- 
- **NOT** removes a term, e.g. spiders not insects; 1 not 2<br>• **adjX** locates terms which are within X words of each other in either direction, in a sentence or in a paragraph

**Note:** *adjXdoes cross paragraphs. Phrase searches search words in the order entered (exceptfor stopwords/reserved words).*

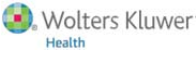

#### *Truncation andWildcards*

Truncation or wildcard symbols find variations in spelling in **Advanced Search** or **Multi-Field Search** modes:

- Use \* or \$ at the end of a word, or part of a word, to retrieve unlimited suffix variations e.g. computer\* for computer, computers, etc. Add a number to restrict to a certain number of characters e.g. computer\*7
- Use # inside or at the end of a word to replace exactly one character e.g. wom#n
- Use ? inside or at the end of a word to replace zero or one character e.g. robot? or flavo?r

**Note:** *Operators,Truncation, andWildcard symbols are not valid in Basic Search mode.*

# *Limits*

**Limits** restrict search results to selected criteria. Commonly used limits are available from the **Search Page**.

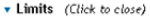

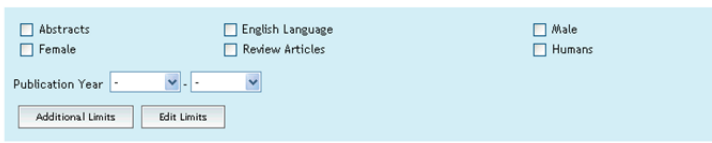

Click **Additional Limits** to see all available limits.

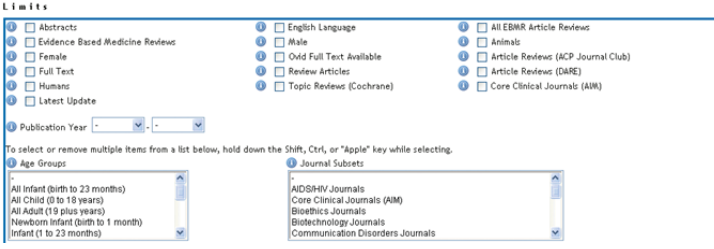

# *Find Citation*

**Find Citation** searches any combination of title, journal, author, volume, issue, page, publication year, publisher, unique identifier, (accession number) or DOI.

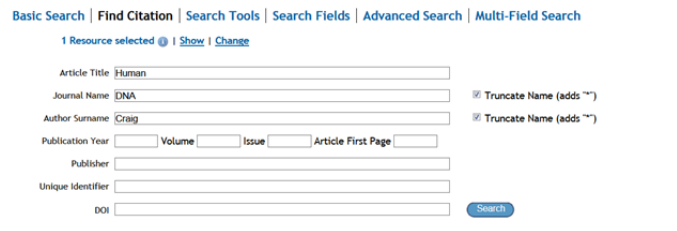

# *Search History*

Searches, results, and search types are listed in the **Search History** window. Combine search statements by clicking checkboxes and selecting the<br>operators AND or OR in Advanced Search mode, or by entering the search<br>statement numbers and operator in the search box (e.g. 1 not 2). Delete searches using the checkboxes and **Remove Selected** button. Refine results or add to your search by using **Results Tools** on the left of the search results display.

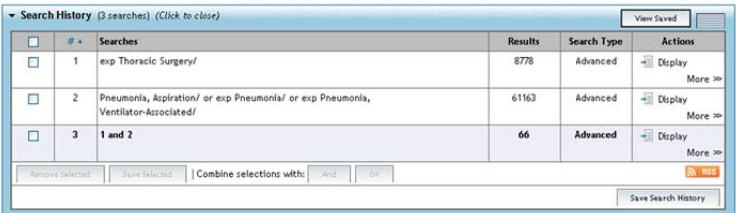

# *Print, Email, Export, and My Projects*

Output choices are at the top of each results page: **Print**, **Email**, **Export**, or **Add to My Projects**. Select results then an output icon. Select individual citations using the checkboxes, or **Select All** at the top of the page.

#### Print Es Email B Export & Add to My Projects

# **Print:**

- **Select Fields to Display:** Choose preset fields lists or select a custom list **Select Citation Style:** Use **Ovid Labeled Citation** for print, email, or export to
- reference management software or choose another style (APA, MLA, Chicago, etc.)
- **Include:** Choose **Search History** to include the search strategy, **Annotations** to include notes, **URLs to Ovid full text** to link into OvidSP results or full text

#### **Email:**

• Insert **From** and **To** addresses, separating multiple addresses with a comma; add **Subject** title and **Message** (if required)

# **Export:**

- Use Microsoft Word format for word processing
- Use **PDF** as a document exchange format
- Use **.txt** for text file output
- Use Excel Sheet to output to an xls spreadsheet file
- Use **Citavi/EndNote®/ProCite®/Reference Manager®** for local reference
- management
- Use **RefWorks** for online reference management
- Use **RIS** format for Reference Manager and EndNote Web
- Use **BRS/Tagged, Reprint/Medlars** for older RM formats
- **Delimited** or **XML** are database import formats

Add materials to **My Projects** by dragging them into the **My Projects** area in **Results Tools**, or by clicking the **Add to My Projects** button (and following prompts). Items can be added from other sites using the **Ovid Toolbar**.

**My Projects** is a structured storage area containing projects and folders where you may store text, results, citations, full text, graphics etc. **My Projects** offers the same output options as results (**Print, Email, Export**) and the option to **Remove**  (delete) saved items.

Adapated with permission from Ovid training materials and documentation http://resourcecenter.ovidsp.com

4

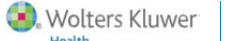